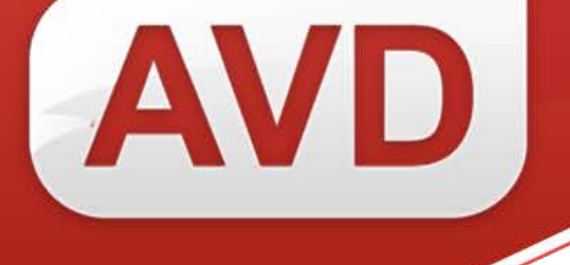

# **СК-ЕКЖЯ**

## **ОПИСАНИЕ ФУНКЦИОНАЛЬНЫХ ХАРАКТЕРИСТИК ПРОГРАММНОГО ОБЕСПЕЧЕНИЯ**

# **РУКОВОДСТВО ПОЛЬЗОВАТЕЛЯ**

ООО «ЭйВиДи-систем» 2024 г.

### **ОГЛАВЛЕНИЕ**

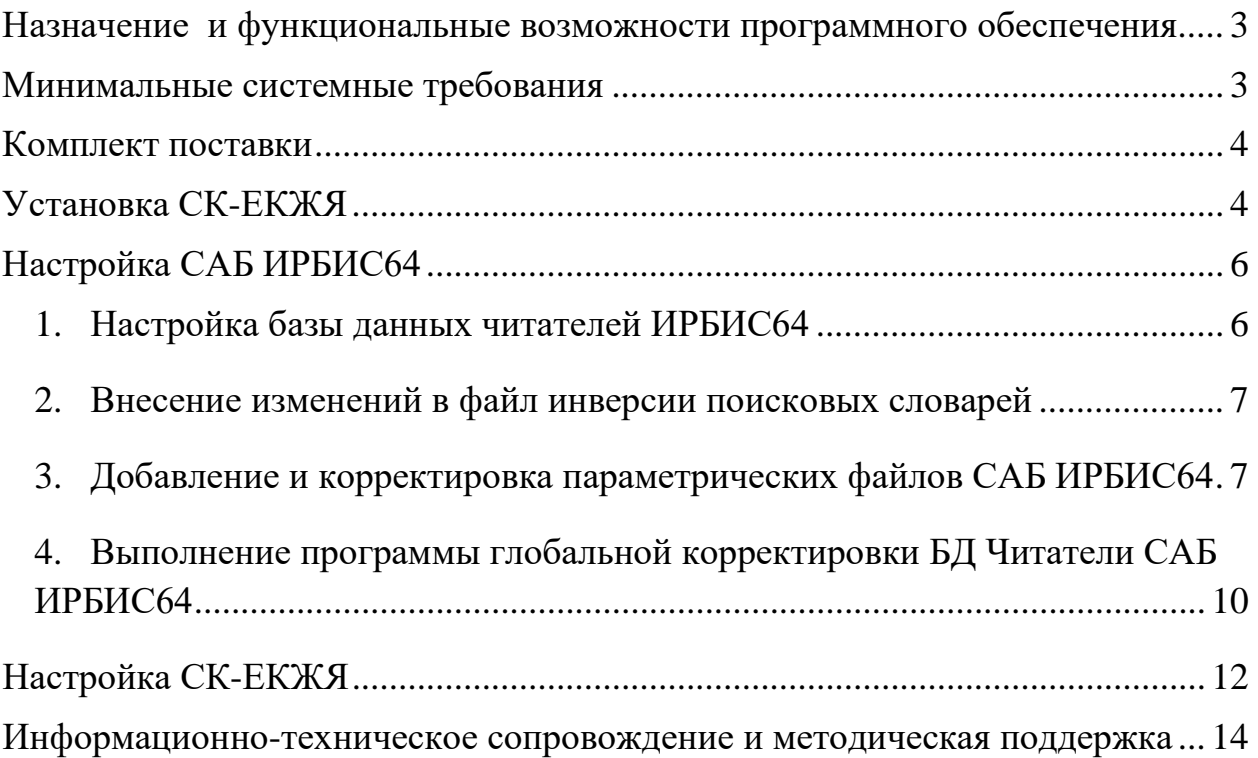

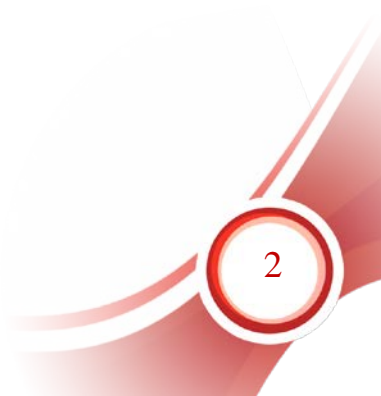

### <span id="page-2-0"></span>**Назначение и функциональные возможности программного обеспечения**

Назначение программного обеспечения: автоматизация процесса регистрации пользователя в качестве читателя в библиотеках региона.

Область применения: автоматизация библиотечных процессов.

Основные функциональные возможности: формирование запроса на регистрацию гражданина в качестве читателя библиотеки, обработка запроса библиотекой, передача ГИС региона ответного сообщения с результатом регистрации.

СК-ЕКЖЯ представляет собой веб-службу, устанавливаемую на вебсервере IIS, и обеспечивает следующий функционал:

− регистрация гражданина в базе читателей ИРБИС64 в качестве читателя библиотеки;

– получение данных из формуляра читателя (списка изданий взятых<br>телем с разбивкой на категории: «возвращено», «на руках», читателем с разбивкой на категории: «возвращено», «на руках», «просрочено»);

− разрегистрация гражданина в качестве читателя библиотеки.

### <span id="page-2-1"></span>**Минимальные системные требования**

1. Поддерживаемые операционные системы: Windows 7 и выше.

2. Наличие Microsoft .NET Framework 4.6 (полная версия). Автономный установщик полной версии доступен по адресу: https://www.microsoft.com/ruru/download/details.aspx?id=48137

3. Наличие доступа к сети Интернет.

4. Наличие установленного программного обеспечения САБ ИРБИС64 версии не ниже 2018.1.

5. Установлены и зарегистрированы службы IIS, ASP.NET, WCF и компонент активации WCF.

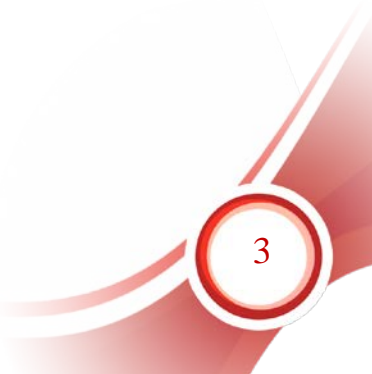

### <span id="page-3-0"></span>**Комплект поставки**

В комплект поставки СК-Основной фонд входит:

- инсталлятор СК-ЕКЖЯ,
- − файл документации.

### <span id="page-3-1"></span>**Установка СК-ЕКЖЯ**

Запустить установщик, следовать указаниям Мастера установки.

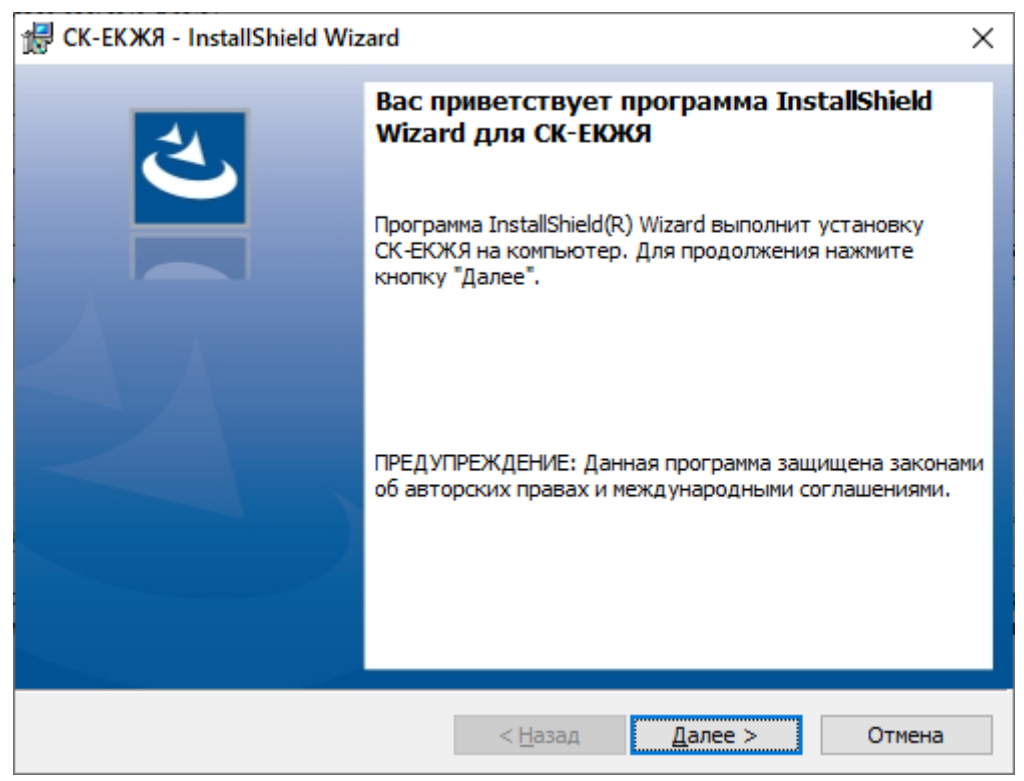

Рисунок 1

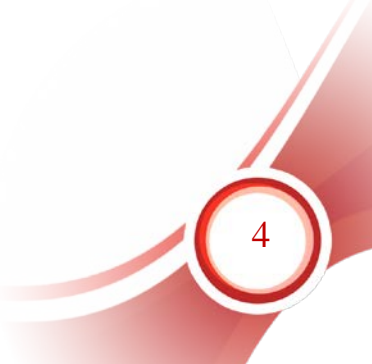

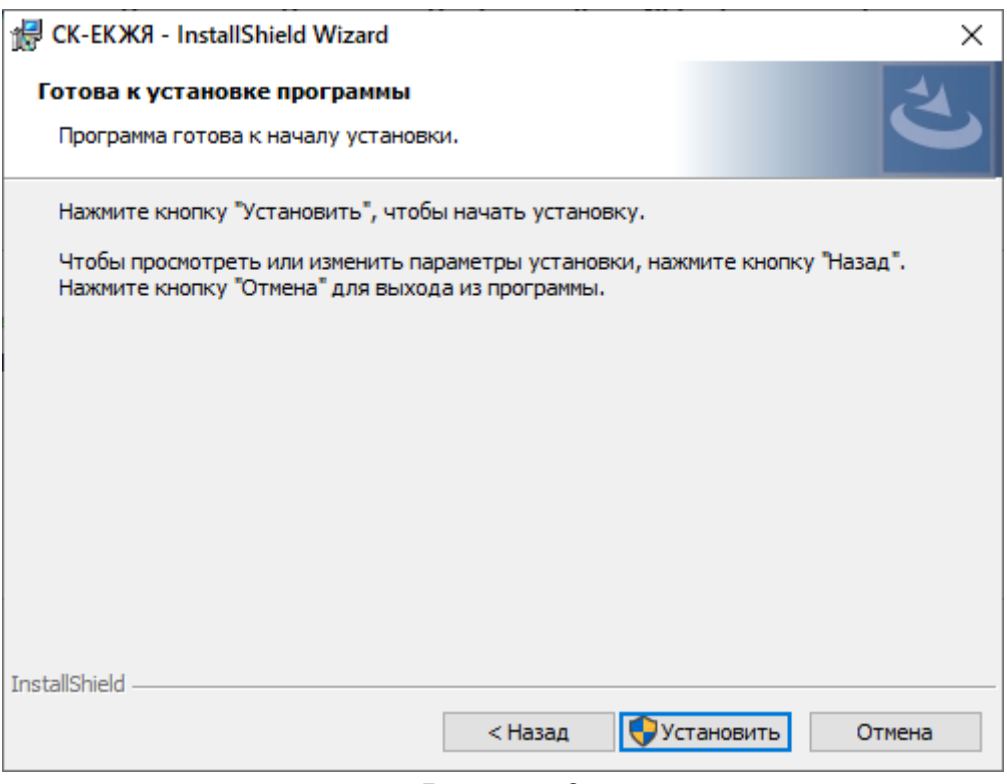

### Рисунок 2

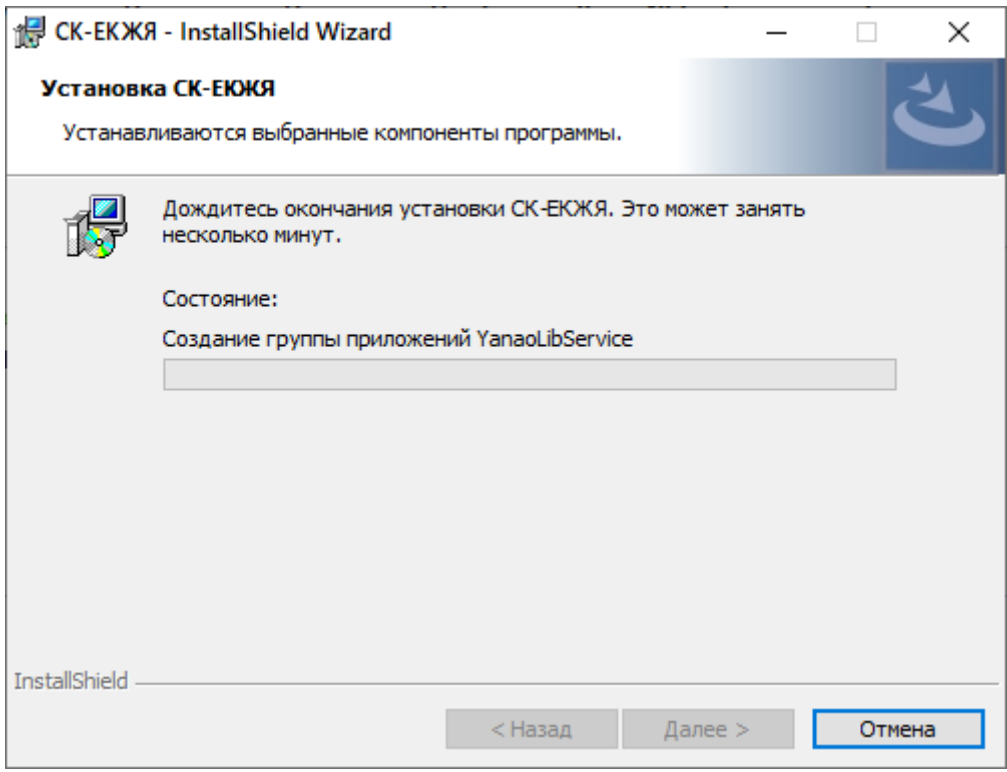

Рисунок 3

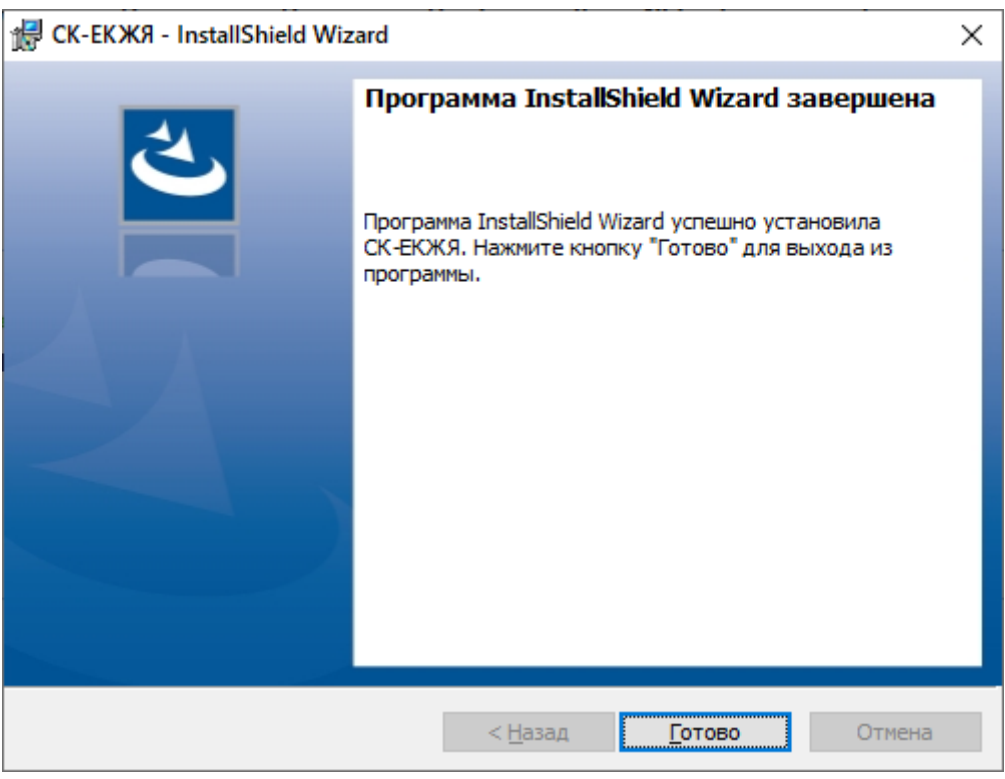

Рисунок 4

Для установки СК-ЕКЖЯ у пользователя должны быть необходимые права в операционной системе – права администратора.

По умолчанию инсталлятор устанавливает веб-службу по пути [IISROOTFOLDER]\YanaoLibService, где [IISROOTFOLDER] – корневой каталог сайтов IIS.

В результате установки в Службе IIS регистрируется сайт YanaoLibService и пул приложений YanaoLibService.

### <span id="page-5-0"></span>**Настройка САБ ИРБИС64**

#### <span id="page-5-1"></span>**1. Настройка базы данных читателей ИРБИС64**

Данная настройка включает в себя изменение таблицы выбора полей, файла автоввода (autoin.gbl) базы данных Читатели (RDR) в САБ ИРБИС64, а также выполнение процесса создания словарей базы данных заново (полностью). Подробнее настройки описаны в следующем разделе.

#### <span id="page-6-0"></span>**2. Внесение изменений в файл инверсии поисковых словарей**

Для настройки работы модуля следует внести изменения в файлы базы данных, отвечающие за формирование словарей.

Внести изменения в файл *RDR.fst*, расположенный в директории базы данных /DATAI/RDR/. В конец файла необходимо добавить строки:

1199 0 MHL if p(v1199) then 'RI='v1199 fi

```
1189 0 MHL, if p(v1189) then 'HASHPAN='v1189/) fi
```

```
 3341 0 (if p(v3341) then 'ESIAMD5='v3341 fi/)
```
### <span id="page-6-1"></span>**3. Добавление и корректировка параметрических файлов САБ ИРБИС64**

• В папке базы данных читателей (RDR) создать файл формата для создания хэшей по данным читателя "esia\_make\_hash.pft" (\IRBIS64\DATAI\RDR\esia\_make\_hash.pft), содержащий следующий набор команд:

```
&uf('+7w100#'
  /*меняем ё на е
  &uf('+98ёе'
  &uf('+98йи'
    /*Нижний регистр
   &uf('q'v10v11v12)
  )
  ),
),
/*Нормализованное ФИО
&uf('+7w1#'
 (if &\text{uf('ag100#1')} \ll~" then
   if '..!?/|\::1234567890+-() ——-' : &uf('ag100.1#1') then else
      &uf('ag100.1#1')
    fi,
    &uf('+7w100#'&uf('ag100*1#1'))
  fi),
),
```

```
/* Нормализованный год рождения
&uf('+7w2#'v21.4)
/*Нормализованный телефон
&uf('+7w100#'v17),
&uf('+7w3#'
 (if &\text{uf('ag100#1')} \ll~" then
   if ',\frac{!}{!} : ::+-() ——-' : &uf('ag100.1#1') then else
      &uf('ag100.1#1')
    fi,
    &uf('+7w100#'&uf('ag100*1#1'))
  fi),
),
&uf('+7w3#' &uf('+961.10#'&uf('ag3#1')))
/*E-mail
&uf('+7w100#'&uf('q'v32)),
&uf('+7w4#'
  (if &\text{uf('ag100#1')} \ll v then
    if ' ' : &uf('ag100.1#1') then else 
      &uf('ag100.1#1')
    fi,
    &uf('+7w100#'&uf('ag100*1#1'))
  fi),
),
&uf('+8ex64,md5_string,'g1g2)/,
/*,g1g2/,
if g3 \ll " then &uf('+8ex64,md5_string,'g1g2g3)/ fi,
/*,g1g2g3/
if g4 \ll " then &uf('+8ex64,md5_string,'g1g2g4)/ fi,
/*,g1g2g4/
```
• В папке базы данных читателей (RDR) создать файл формата "EkzhyaHash.gbl", содержащий следующий набор команд:

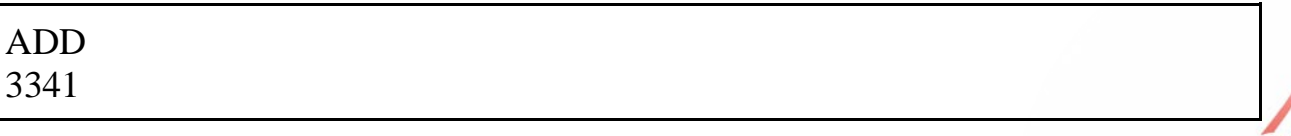

### XXXXXXXXXXXXXXXXXXX '1' XXXXXXXXXXXXXXXXXXX DEL 3341 \* XXXXXXXXXXXXXXXXXXX XXXXXXXXXXXXXXXXXXX

Либо найти этот файл в корневой папке дистрибутива в папке "irbis setup", скопировать файл в папку сервера САБ ИРБИС64 (\IRBIS64\DATAI\RDR\)

• В папке базы данных читателей (RDR) в конец файла автоввода (\IRBIS64\DATAI\RDR\AUTOIN.GBL) добавить следующий фрагмент:

DEL 3341 \* XXXXXXXXXXXXXXXXXXX XXXXXXXXXXXXXXXXXXX ADD 3341 XXXXXXXXXXXXXXXXXXX &uf('6esia\_make\_hash') XXXXXXXXXXXXXXXXXXX

- В корневой папке дистрибутива найти папку "irbis setup", скопировать файл библиотеки компонентов "EX64.DLL" со специальными функциям в корневую папку сервера САБ ИРБИС64 (\IRBIS64\EX64.DLL)
- Перезапустить TCP/IP сервера ИРБИС64.
- Открыть АРМ Каталогизатор.
- Открыть БД RDR.
- Внести любые изменения в любую запись читателя, не содержащую поля 3341.
- Убедиться, что после сохранения в записи появилось поле 3341.
- Закрыть АРМ Каталогизатор.

### <span id="page-9-0"></span>**4. Выполнение программы глобальной корректировки БД Читатели САБ ИРБИС64**

- 4.1. Создать резервную копию БД RDR.
- 4.2. Открыть АРМ Каталогизатор.
- 4.3. Открыть БД RDR.
- 4.4. Запустить режим глобальной корректировки.
- 4.5. Подтвердить выполнение глобальной корректировки для всей БД:

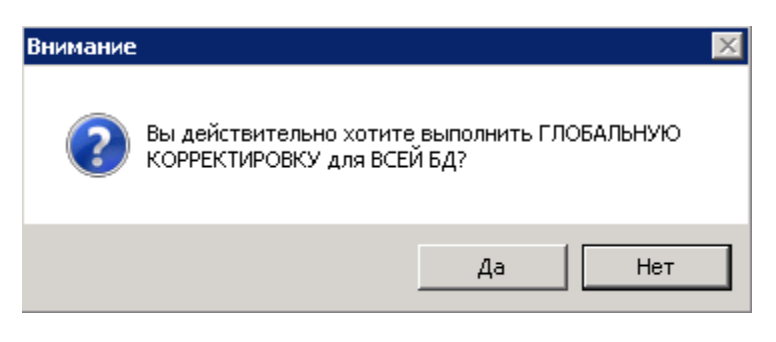

Рисунок 5

- 4.6. В окне глобальной корректировки снять флаги "Формальнологический контроль" и "Актуализация словарей".
- 4.7. Нажимать кнопку "Открыть".
- 4.8. Перейти в папку установленного сервера САБ ИРБИС64 и открыть папку … \DATAI\RDR
- 4.9. Найти и открыть файл "EkzhyaHash".

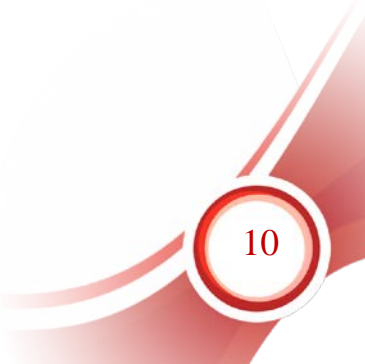

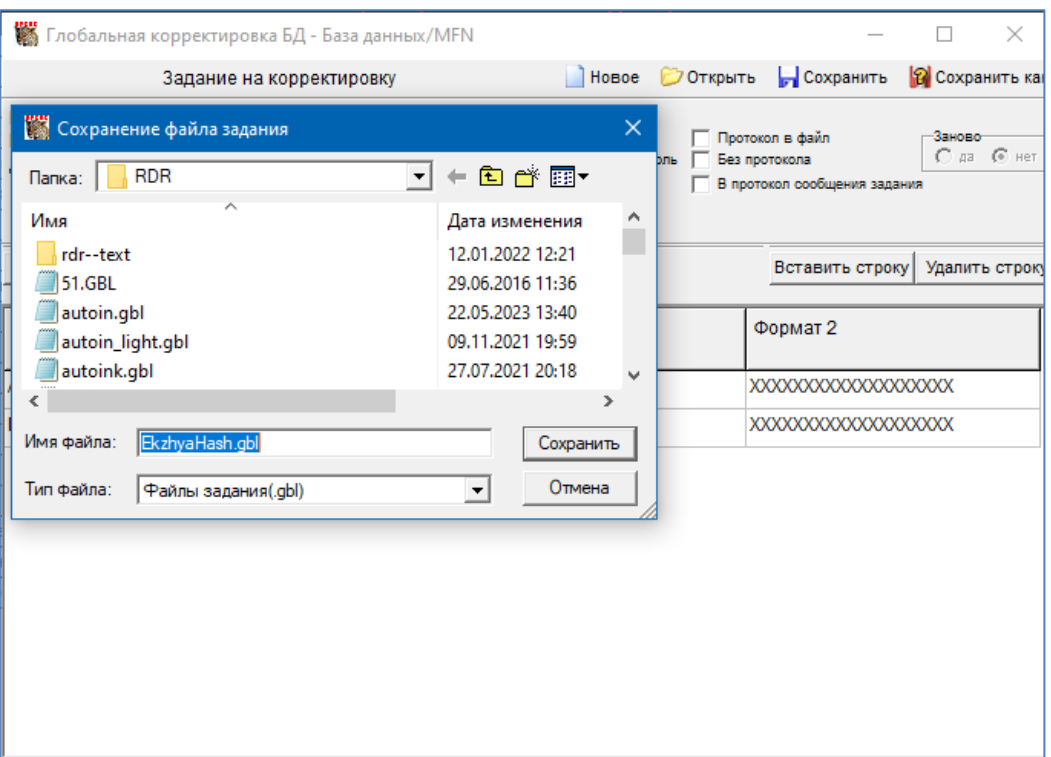

Рисунок 6

### 4.10. Проверить, что выставлен флаг "Автоввод".

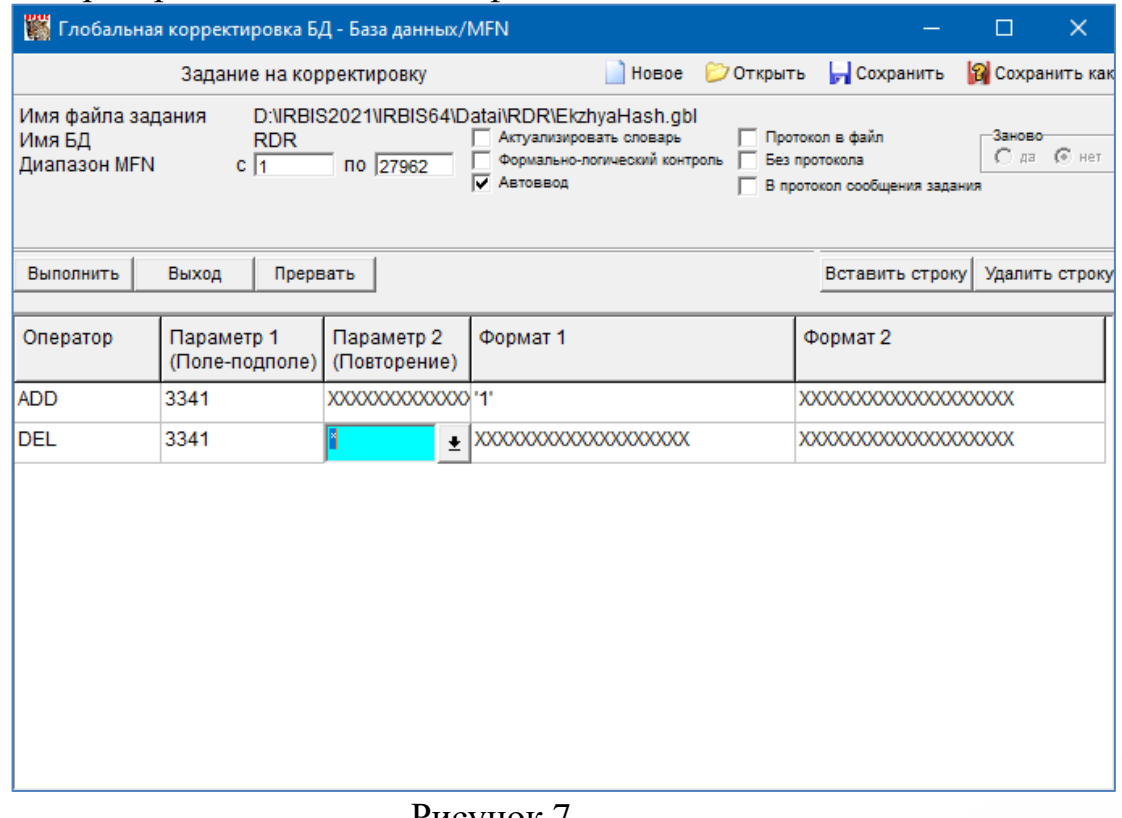

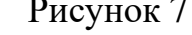

11

4.11. Подать команду "Выполнить".

| $\times$<br>Глобальная корректировка БД - База данных/MFN<br>П                                                                                                    |                              |                            |                       |                                     |
|----------------------------------------------------------------------------------------------------|------------------------------|----------------------------|-----------------------|-------------------------------------|
| Задание на корректировку                                                                                                    |                              |                            | 7 Открыть<br>Новое    | Сохранить<br><b>2</b> Сохранить как |
| Имя файла задания<br>D:\IRBIS2021\IRBIS64\Datai\RDR\EkzhyaHash.gbl<br>Протокол в файл<br>Актуализировать словарь<br>Заново<br>Имя БД<br><b>RDR</b><br>$C$ as $C$ Het<br>Формально-логический контроль<br>Без протокола<br>Диапазон MFN<br>$c\sqrt{1}$<br>по 27962<br>√ Автоввод<br>В протокол сообщения задания |                              |                            |                       |                                     |
| Выполнить<br>П                                                                                                    | Выход<br>Прервать            |                            |                       | Вставить строку<br>Удалить строку   |
| Оператор                                                                                                    | Параметр 1<br>(Поле-подполе) | Параметр 2<br>(Повторение) | Формат 1              | Формат 2                            |
| <b>ADD</b>                                                                                                    | 3341                         | YXXXXXXXXXXXXX             |                       | XXXXXXXXXXXXXXXXXXXXX               |
| <b>DEL</b>                                                                                                    | 3341                         | ±                          | XXXXXXXXXXXXXXXXXXXXX | XXXXXXXXXXXXXXXXXXXXX               |
|                                                                                                    |                              |                            |                       |                                     |

Рисунок 8

В зависимости от мощности сервера и объема БД процесс может занять длительное время

- 4.12. Дождаться подтверждения от системы окончания процесса.
- 4.13. Открыть серверный АРМ Администратор.
- 4.14. Открыть БД RDR.
- 4.15. Выбрать в меню "Актуализация» «Создать словарь заново полностью", запустить процесс.
- 4.16. Дождаться окончания процесса создания словарей и закрыть АРМ Администратор.
- 4.17. Открыть АРМ Каталогизатор.
- 4.18. Открыть БД RDR.
- 4.19. Убедиться, что в записях всех читателей появилось как минимум одно повторение поля 3341 (в некоторых случаях их может быть более одного).

### **Настройка СК-ЕКЖЯ**

<span id="page-11-0"></span>Настройка Web-службы осуществляется в файле «settings.xml» в директории установки. Описание параметров приводится ниже:

<settings xmlns="http://avd-system.ru/settings.xsd">

 <LibKey>45EA447E-E656-4EF7-80F6-EB4296684101</LibKey>  $<$ Irbis64 $>$  <PersonIdField>1199</PersonIdField> <PersonIdPrefix>AISA</PersonIdPrefix> <HashPanField>1199</HashPanField> <HashPanPrefix>HASHPAN</HashPanPrefix> <rdrBase>RDR</rdrBase>  $<$ port>6666 $<$ /port>  $\langle ip>127.0.0.1$  $\langle ip>$  <password>1</password>  $<$ login $>1$  $<$ login $>$  $\langle$ Trbis64>

</settings>

Для дальнейшей работы необходимо отредактировать значение следующих параметров:

#### **Параметр <LibKey>**

Уникальный ключ приложения, который необходимо передать ГИС региона и который будет служить для проверки подлинности входящих запросов. Значением параметра может быть любая строка длинной до 256 символов.

#### **Параметра <PersonIdField>**

Параметр содержит номер поля ИРБИС64, в котором будет храниться уникальный идентификатор читателя, переданный из региональной ГИС.

#### **Параметр <PersonIdPrefix>**

Параметр содержит поисковый префикс словаря базы читателей ИРБИС64, по которому будет осуществляться поиск уникального идентификатора читателя, переданный из региональной ГИС.

#### **Параметра <HashPanField>**

Параметр содержит номер поля ИРБИС64, в котором будет храниться хэш карты, используемой читателем для идентификации, переданный из региональной ГИС.

#### **Параметр <HashPanPrefix>**

Параметр содержит поисковый префикс словаря базы читателей ИРБИС64, по которому будет осуществляться поиск хэша карты, используемой читателем для идентификации, переданный из региональной ГИС.

### **Параметр <EsiaPrefix>**

Параметр содержит поисковый префикс словаря базы читателей ИРБИС64, по которому будет осуществляться поиск читателя по набору параметров (ФИО, год рождения, телефон). Индекс необходим для предотвращения создания дублетных записей читателя.

### **Параметр <ip>**

Параметр содержит Ip адрес ИРБИС64.

### **Параметр <port>**

Параметр указывает на порт ИРБИС64.

### **Параметр <login>**

Параметр содержит логин пользователя для АРМа Каталогизатор с правом редактирования записей читателей ИРБИС64.

### Параметр <password>

Параметр содержит пароль пользователя для АРМа Каталогизатор с правом редактирования записей читателей ИРБИС64.

### **Параметр <TitleFormat>**

Параметр содержит имя файла формата ИРБИС64, который используется для формирования наименования издания.

### <span id="page-13-0"></span>**Информационно-техническое сопровождение и методическая поддержка**

За дополнительной информацией рекомендуем обращаться к специалистам производственного и учебно-методического отделов ООО «ЭйВиДи-систем» - 8 800 555 01 21 (бесплатные звонки на территории России).

Портал технической поддержки *-* [http://support.open4u.ru](http://support.open4u.ru/) Портал дистанционной подготовки пользователей [https://academy.open4u.ru](http://academy.open4u.ru/)

Электронная почта: [market@open4u.ru](mailto:market@open4u.ru) Официальный сайт - http://open4u.ru

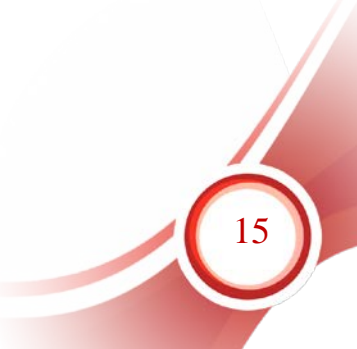

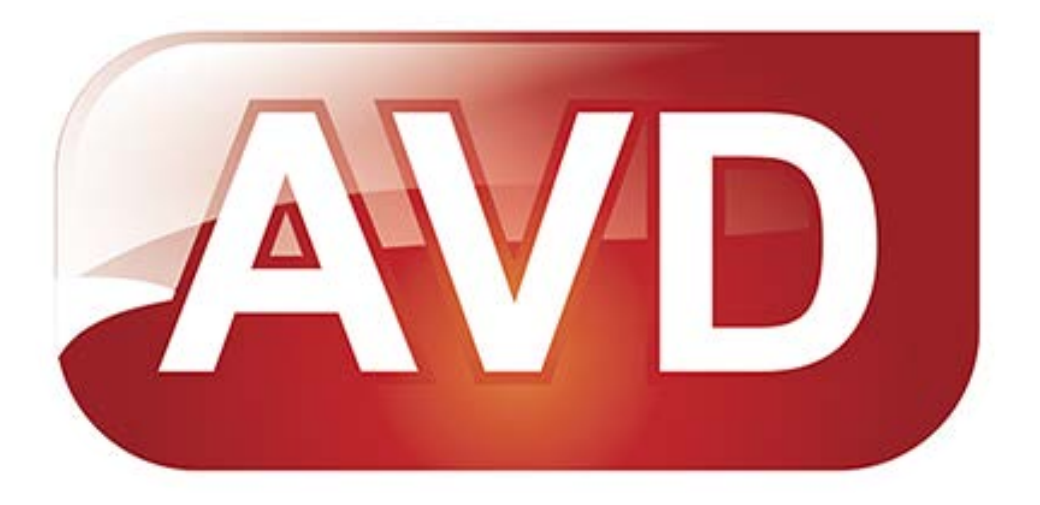

Исключительные права на программное обеспечение и документацию принадлежат ООО «ЭйВиДи-систем»

[market@open4u.ru](mailto:market@open4u.ru) open4u.ru

16